## **TABLEAUX MUTATIONS 2018 GUIDE PRATIQUE**

Le refus de la Direction de procéder à l'affectation la plus fine complexifie les demandes de mutation. C'est pourquoi la CGT Finances Publiques met à votre disposition :

 pour chacune des 3 catégories A, B et C, un **tableau** listant les **missions/ structures parisiennes**

Les EDR (Equipes de Renfort) et ALD (A la Disposition du Directeur) *ont été exclues du périmètre. Leurs affectations , selon le choix de la RAN, pouvant être un arrondissement (une zone pour les EDR) ou tout Paris.*

- la **liste des transports en commun** (métros, trains, RER, tramways et bus) selon les sites parisiens
- la **liste des cantines** à proximité des sites

## **Mode d'emploi :**

Via les filtres, vous pouvez sélectionner l'item de votre choix (arrondissement, site, mission, direction, résidence, mission/ structure et adresse) en vous positionnant sur l'onglet correspondant à la catégorie qui vous concerne. Les colonnes regroupées sous l'étiquette :

- « RAN » correspondent aux rubriques AGORA,
- « SERVICES » services (arrondissement, site, adresse, service et mission).

## *1 er Exemple : contrôleur, je souhaite rejoindre un CDIF*

*1er temps: je sélectionne le service ad hoc via la colonne « Service » (ou la mission dont elle relève via la colonne « Mission »).*

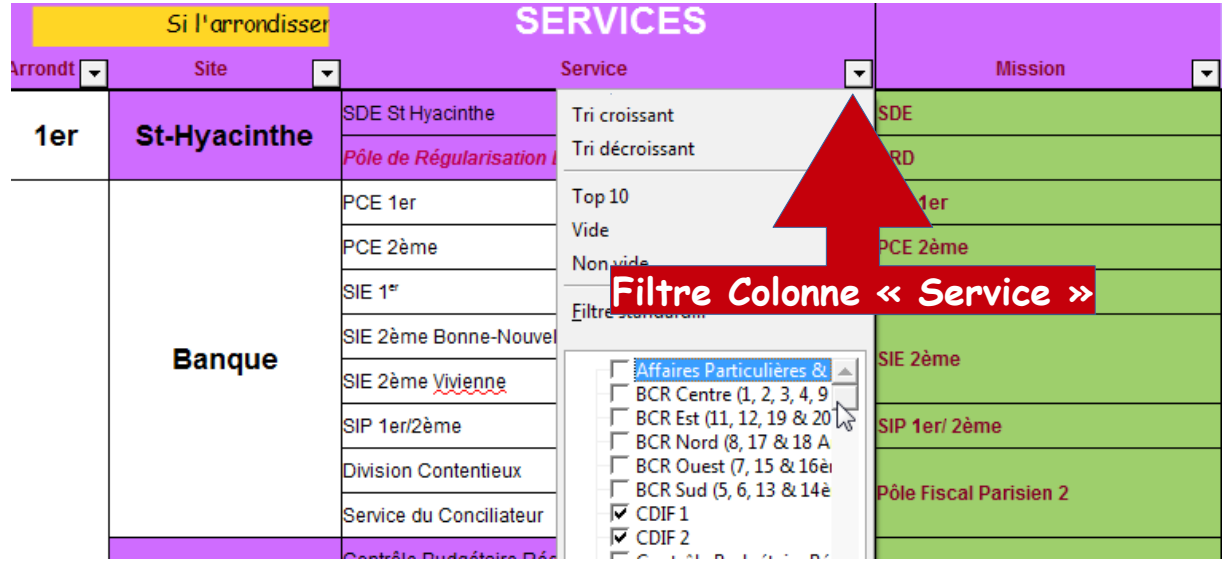

*Les références AGORA s'affichent dans la rubrique « RAN (saisie AGORA) » :*

- *Paris 755/ Paris 20ème/ Fiscalité Personnelle*
- *Paris 757/ Paris 20ème/ Fiscalité Personnelle*

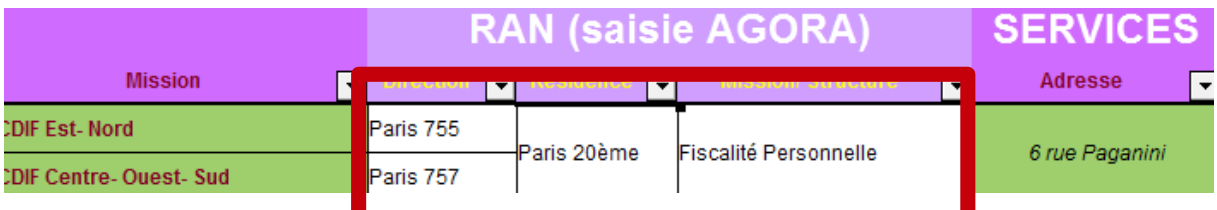

*2d temps: pour connaître les autres divisions où je pourrais être affecté, je remets le filtre à zéro puis sélectionne :*

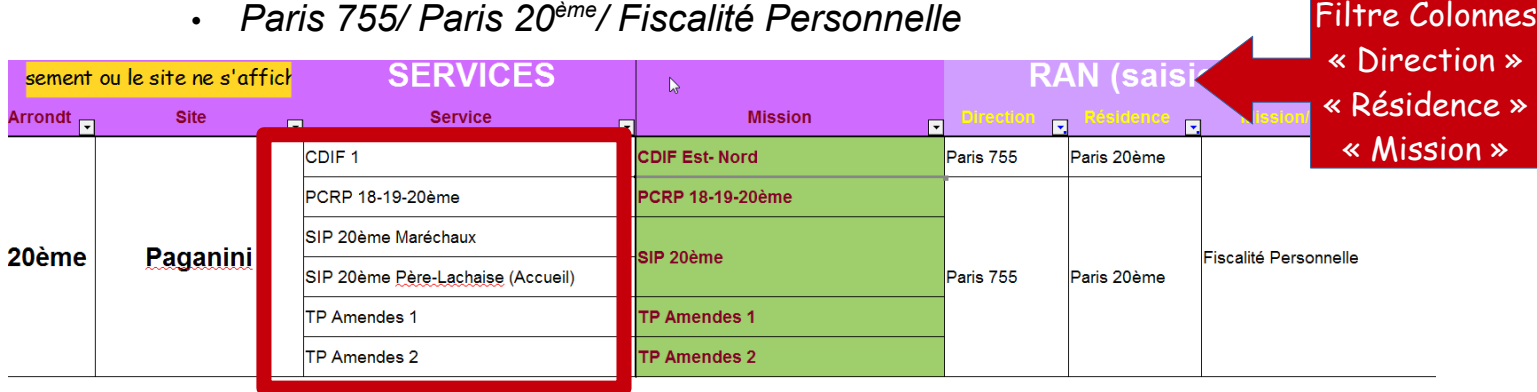

*La liste des services où je pourrais être affecté (CDIF 1, PCRP 18-19-20...) s'affiche (colonne « Service ».*  $Filtro$  Colonne

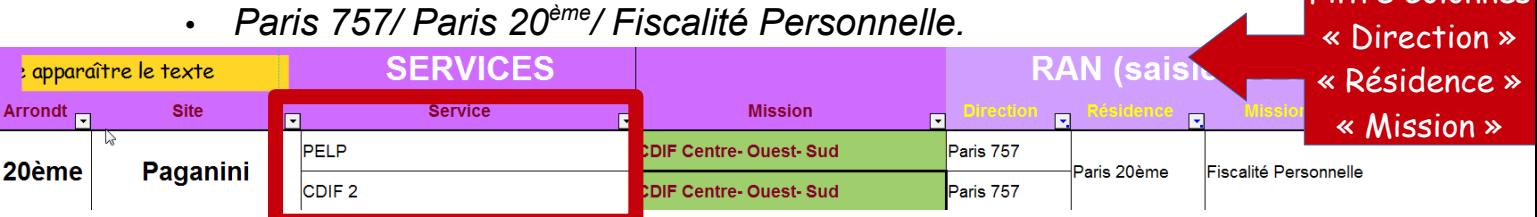

*La liste des services où je pourrais être affecté (PELP, CDIF 2) s'affiche (colonne « Service »).*

*Ainsi, si je choisis :*

- *Paris 755/ Paris 20ème/ Fiscalité Personnelle, je peux être affecté, comme je le souhaite, en CDIF mais aussi en PCRP, SIP ou TP Amendes.*
- *Paris 757/ Paris 20ème/ Fiscalité Personnelle, je peux être affecté, comme je le souhaite en CDIF ou au PELP.*

*n.b. : la CAP Locale, lors de votre affectation locale, en fonction de vos vœux et de votre ancienneté administrative, décidera de votre implantation (nb : le chef de centre décidera ensuite du secteur dans le quel vous serez installé).*

*2* **Exemple**: inspecteur, je souhaite travailler dans le *5 ème arrondissement*

*1er temps: je sélectionne l'arrondissement ad hoc via la colonne « Arrondt ».*

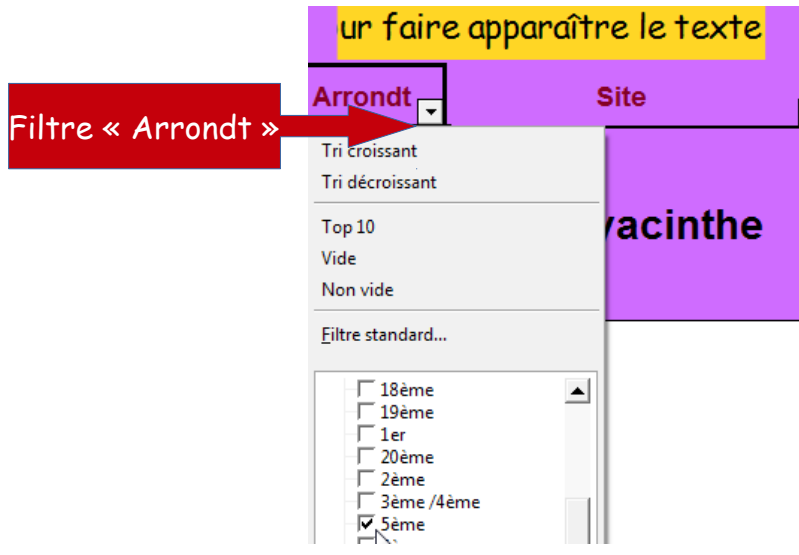

*Les références AGORA s'affichent dans la rubrique « RAN (saisie AGORA) » :*

- *Paris 758/ Sans Résidence/ Contrôle*
- *Paris 758/ Paris 5ème/ Contrôle ou CDI/ Fiscalité Immobilière*
- *Paris 758/ Paris 5ème/ Contrôle*
- *Paris 758/ Paris 5ème/ Gestion*

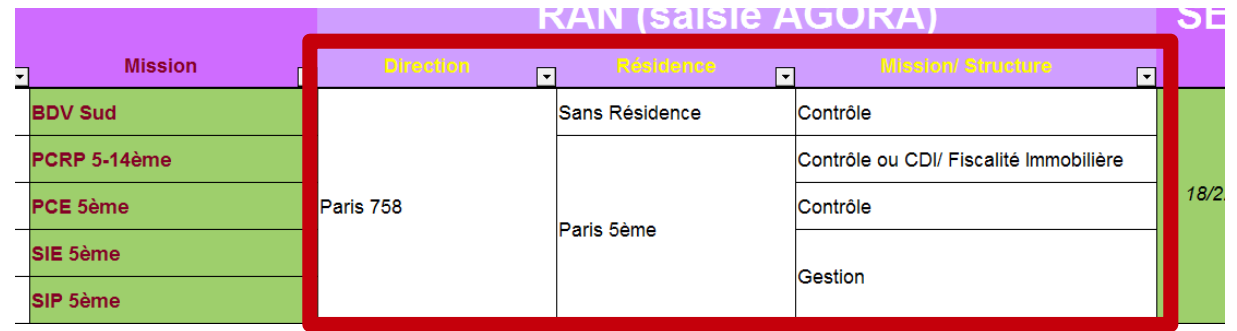

*2d temps: pour connaître les autres divisions où je pourrais être affecté, je remets le filtre à zéro puis sélectionne :*

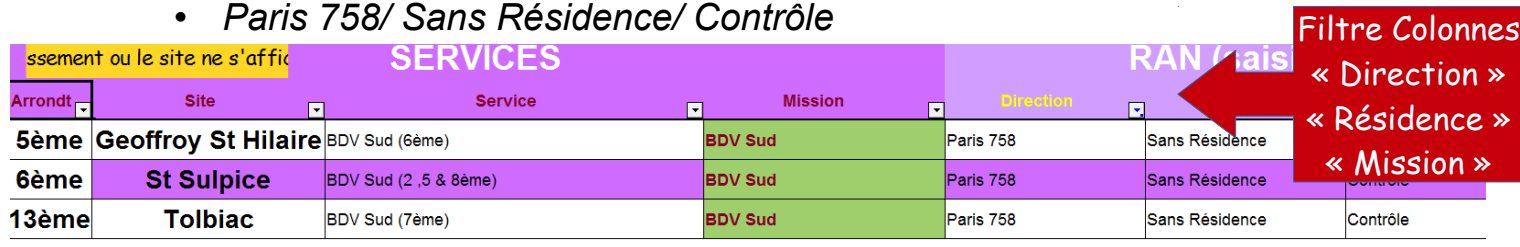

*La liste des services où je pourrais être affecté (BDV Sud 6 dans le 5ème/ BDV Sud 2/5 ou 8 dans le 6ème ou BDV Sud 7 dans le 13ème).*

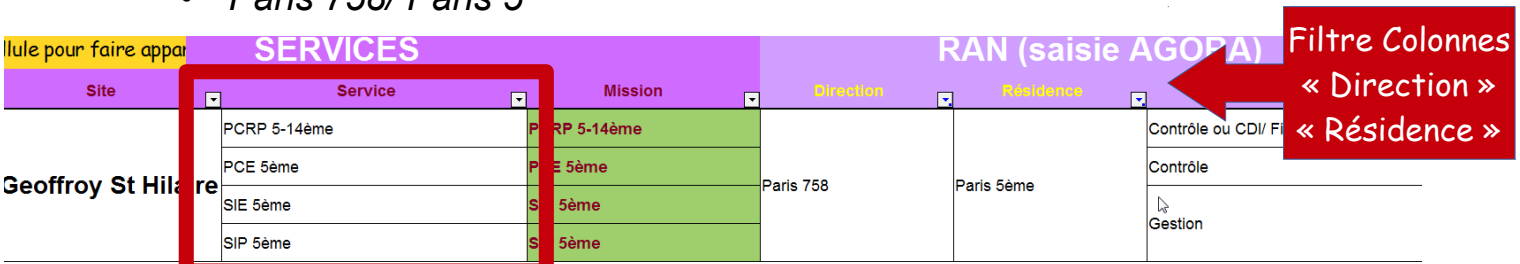

• *Paris 758/ Paris 5ème*

*La liste des services où je pourrais être affecté dans l'arrondissement (PCRP, PCE, SIE, SIP) s'affiche (colonne « Service »).*

*Ainsi, si je choisis :*

- *Paris 758/ Sans Résidence/ Contrôle, je peux être affecté, comme je le souhaite, à la BDV située dans le 5ème mais aussi aux BDV Sud situées dans le 6ème et le 13ème*
- *Paris 758/ Paris 5ème/ Contrôle ou CDI/ Fiscalité Immobilière, je serai affecté dans le 5ème arrondissement au PCRP 5-14ème .*
- *Paris 758/ Paris 5ème/ Contrôle, je serai affecté au PCE du 5ème .*
- *Paris 758/ Paris 5ème/ Gestion, je serai affecté au SIE ou au SIP du 5 ème .*

*n.b. : la CAP Locale, lors de votre affectation locale, en fonction de vos vœux et de votre ancienneté administrative, décidera de votre implantation (nb : le chef de centre décidera ensuite du secteur dans le quel vous serez installé).*

*3 ème Exemple : agent administratif, je souhaite travailler dans les services communs des 11ème ou 13ème arrondissement*

*1er temps: je sélectionne l'arrondissement ad hoc via la colonne « Service » (ou la mission dont elle relève via la colonne « Mission »).*

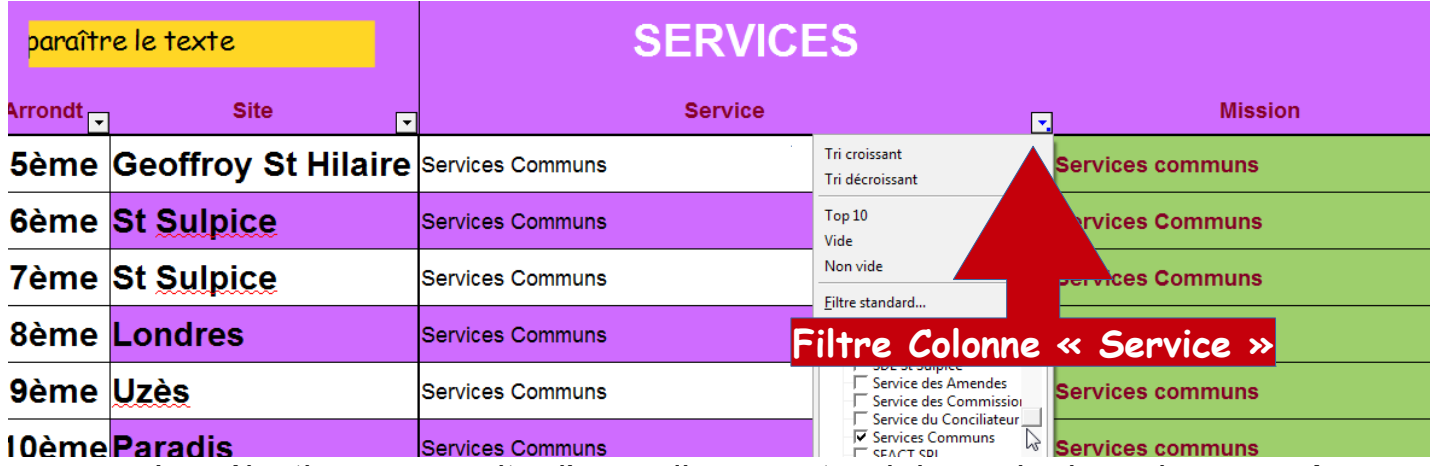

*Je sélectionne ensuite l'arrondissement ad hoc via la colonne « Arrondt ».*

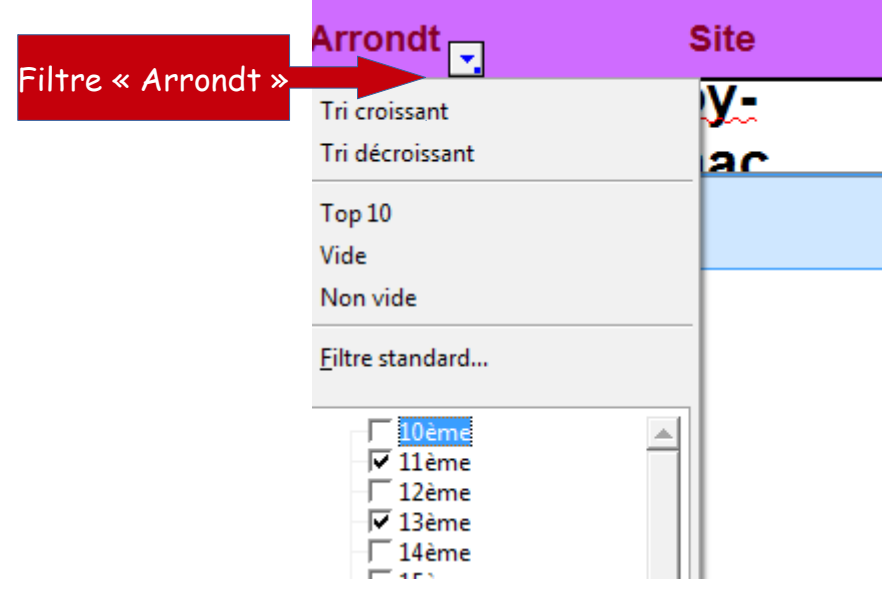

*Les références AGORA s'affichent dans la rubrique « RAN (saisie AGORA) » :*

- *Paris 755/ Paris 11ème/ Fiscalité*
- *Paris 758/ Paris 13ème/ Fiscalité*

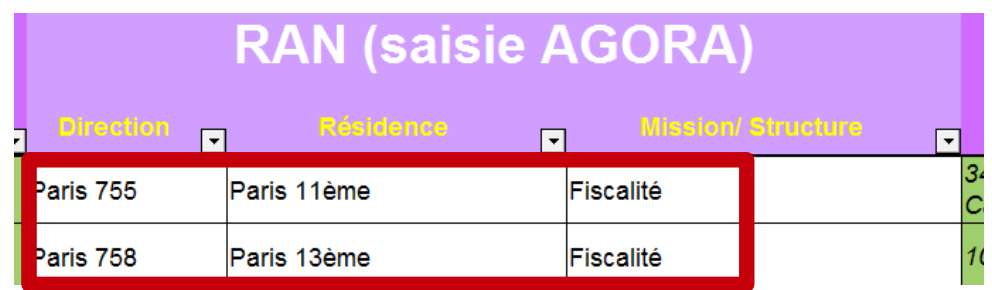

*2d temps: pour connaître les autres divisions où je pourrais être affecté, je remets le filtre à zéro puis sélectionne :*

• *Paris 755/ Paris 11ème/ Fiscalité*

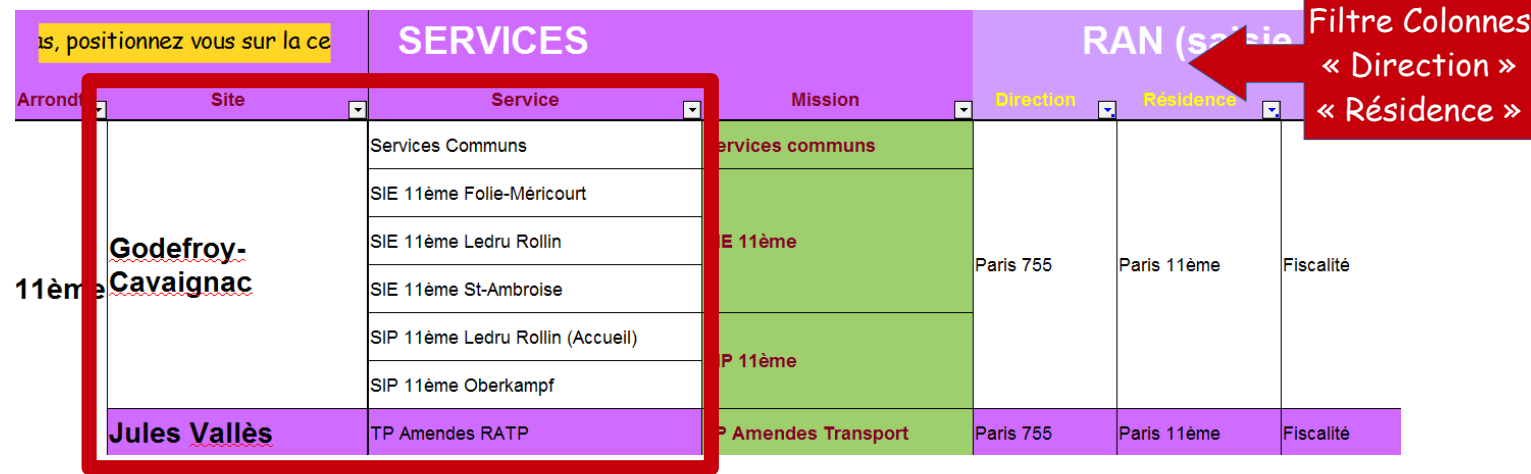

*La liste des services (services Communs, SIE 11ème…) ou des sites du 11ème (Godefroy-Cavagniac ou Jules Vallès) où je pourrais être affecté s'affiche.*

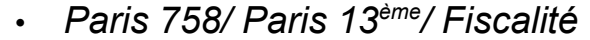

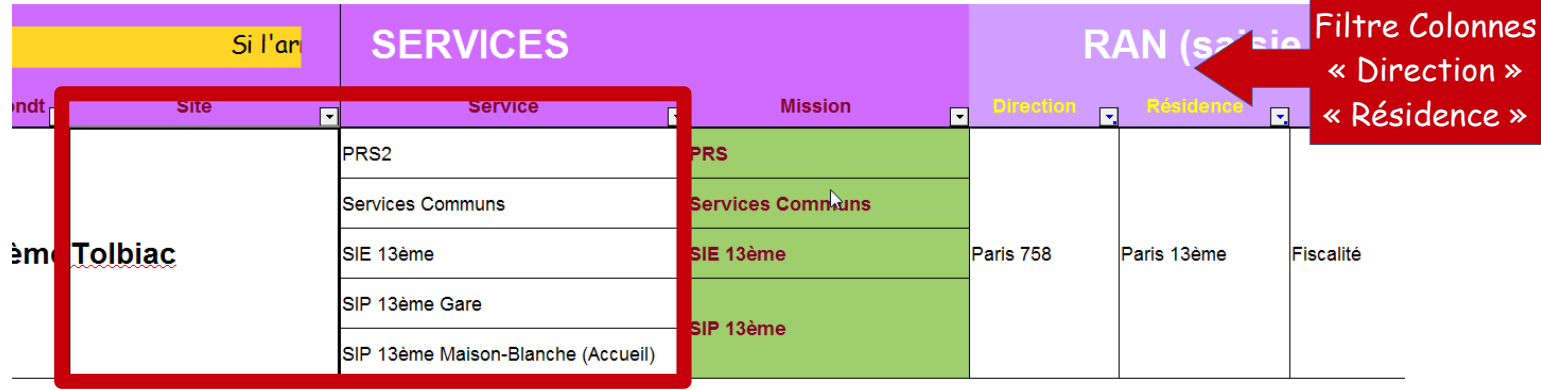

*La liste des services (services Communs, PRS2…) où je pourrais être affecté s'affiche.*

*Ainsi, si je choisis :*

- *Paris 755/ Paris 11ème/ Fiscalité, je peux être affecté, comme je le souhaite aux Services Communs du site Godefroy-Cavagniac, mais aussi en SIE ou SIP mais aussi à la TP RATP du site Jules Vallès.*
- *Paris 758/ Paris 13ème/ Fiscalité, je peux être affecté, comme je le souhaite aux Services Communs mais aussi au PRS2, en SIE ou en SIP.*

*n.b. : la CAP Locale, lors de votre affectation locale, en fonction de vos vœux et de votre ancienneté administrative, décidera de votre implantation (nb : le chef de centre décidera ensuite du secteur dans le quel vous serez installé).*